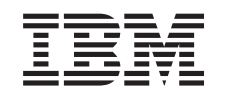

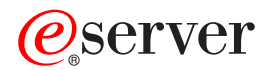

iSeries

Обновление модели сервера с логическими разделами

*Версия 5, выпуск 2*

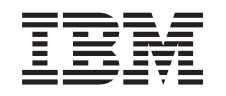

## ERserver

iSeries

Обновление модели сервера с логическими разделами

*Версия 5, выпуск 2*

**© Copyright International Business Machines Corporation 1998, 2002. Все права защищены.**

# **Содержание**

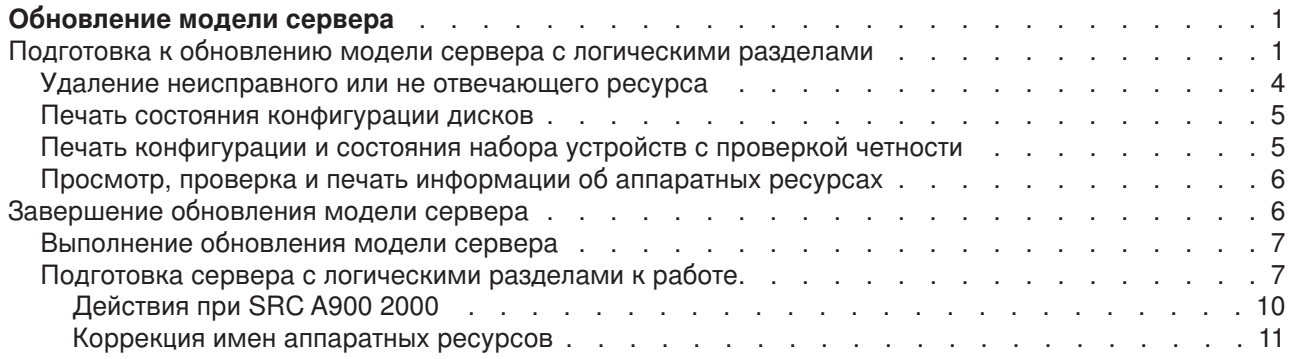

## <span id="page-6-0"></span>**Обновление модели сервера**

В этом разделе приведена информация об установке новой модели сервера. Перед выполнением этой процедуры необходимо выполнить следующие задачи:

- 1. [Планирование процедуры обновления.](rzamdplanupgrade.htm)
- 2. [Обновление](rzamdswupgrade.htm) OS/400 до версии 5, выпуска 2.

Перед модернизацией сервера необходимо установить последний сохраненный образ и совокупный пакет PTF OS/400 V5R2. При модернизации сервера с несколькими логическими разделами необходимо установить последний сохраненный образ и совокупный пакет PTF OS/400 V5R2 во всех разделах исходного сервера. Дополнительная информация приведена в информационном APAR II13365 на [Web-сайте технической поддержки](http://www.ibm.com/eserver/iseries/support/) iSeries и AS/400.

Для обновления модели сервера выполните следующие действия:

#### 1. **Подготовьтесь к обновлению модели сервера.**

Выполните одну из следующих процедур:

- На сервере без логических разделов выполните процедуру [Подготовка к обновлению модели](rzamdhwupgradesiteprep.htm) [сервера.](rzamdhwupgradesiteprep.htm)
- На сервере с логическими разделами выполните процедуру [Подготовка к обновлению модели](rzamdhwupgradepreplpar.htm) [сервера с логическими разделами.](rzamdhwupgradepreplpar.htm)

#### 2. **[Обновите модель сервера.](rzamdhwupgradeproc.htm)**

Выполните задачи управления ресурсами и подготовьте целевой сервер к повседневной эксплуатации.

Для просмотра или печати этого документа в формате PDF щелкните на одной из следующих ссылок:

- [Обновление модели сервера](rzamdhwupgrade.pdf) (около 93 Кб)
- [Обновление модели сервера с несколькими разделами](rzamdhwupgradelpar.pdf) (около 97 Кб)

Для просмотра или печати прочих разделов с информацией об обновлении сервера обратитесь к разделу [Как напечатать этот раздел.](rzamdprintthis.htm)

## **Подготовка к обновлению модели сервера с логическими разделами**

В этом разделе приведены инструкции по подготовке к обновлению сервера. Перед выполнением описанных действий необходимо [спланировать процедуру обновления.](rzamdplanupgrade.htm) Для подготовки к обновлению сервера выполните следующие действия:

#### **Подготовьтесь к выполнению обновления**

1. Получите информацию о планировании профилактического обслуживания (PSP) и ознакомьтесь с ней.

Информация об обновлении системы для выпуска V5R2 приведена в документе PSP с идентификатором SF98166. Этот документ содержит новую информацию о факторах, которые могут повлиять на ход обновления сервера.

- 2. Ознакомьтесь с документом [Информация для пользователей](http://publib.boulder.ibm.com/pubs/html/as400/v5r2/ic2924/info/rzaq9.pdf) . В этом документе описаны изменения, внесенные в аппаратное и программное обеспечение, которые могут повлиять на работу системы.
- 3. Просмотрите Web-сайт, посвященный переходу ... На этом Web-сайте описаны возможные способы обновления и перехода к новой версии, а также приведена ссылка на руководство по переходу к новой версии и инструкции по замене устройств ввода-вывода, подключенных к шине SPD, на устройства, подключенные к шине PCI.

4. Ознакомьтесь со Справочником по производительности, опубликованном на Web-сайте

управления производительностью

В этом справочнике приведена информация о настройке производительности серверов. Эта информация полезна для заказчиков, планирующих модернизировать аппаратное и программное обеспечение.

5. После получения заказа обратитесь в сервисное представительство и выберите время обновления модели сервера.

#### Подготовьте исходный сервер

Обязательно установите во всех разделах исходного сервера последний сохраненный образ и совокупный пакет исправлений (PTF) OS/400 V5R2.

Информация о последнем сохранном образе и совокупном пакете РТГ приведена в информационном APAR II13365 на Web-сайте технической поддержки iSeries и AS/400. Информация об установке OS/400 приведена в разделе Переход к версии 5, выпуску 2 OS/400.

1. Установите исправления (или РТГ - временные исправления программ) во всех разделах исходного сервера. Выполните приведенные в этом разделе инструкции для установки исправлений во всех

разделах исходного сервера перед его обновлением.

- 2. Убедитесь, что запущены все приложения.
- 3. Выполните очистку в конфигурации устройств, как описано ниже:
	- С помощью команды Работа с описаниями линий связи (WRKLIND) найдите и удалите неиспользуемые линии и их описания во всех разделах.
	- С помощью команды Работа с описаниями устройств (WRKDEVD) удалите описания ненужных устройств во всех разделах.

Примечание: С помощью указанных команд можно проверить, что применяются все перечисленные описания. Если вы точно знаете, что какое-либо описание не используется, удалите его. Если вы не уверены в этом, не удаляйте описание.

- 4. Назначьте все ресурсы ввода-вывода активным разделам. Информация о выполнении этой задачи приведена в разделе Динамическое перемещение ресурсов.
- 5. Если в целевом сервере установлено меньше процессоров, чем в исходном сервере, измените соответствующим образом конфигурацию исходного сервера. Информация о выполнении этой задачи приведена в разделе Динамическое перемещение процессоров.
- 6. При необходимости измените минимальный объем памяти, выделенный каждому разделу. За дополнительной информацией обратитесь к разделу Динамическое перемещение памяти.
- 7. В каждом разделе удалите неисправные или не отвечающие ресурсы, которые больше не соответствуют физическим устройствам.
- 8. Удалите из конфигурации диски, которые будут удалены во время обновления, например, диски из блоков расширения SPD, которые не будут заменены во время обновления сервера. Инструкции по выполнению этой задачи приведены в разделе "Удаление диска из пула вспомогательной памяти" в главе 20. "Работа с пулами вспомогательной памяти" книги

Резервное копирование и восстановление

Примечание: Если вы не удалите физические диски, они могут быть снова добавлены в конфигурацию во время IPL.

- 9. Убедитесь, что консоль настроена и готова к работе.
- 10. Вызовите команду Получить исходный текст конфигурации (RTVCFGSRC) в каждом разделе, чтобы для указанных описаний линий, контроллеров и устройств был создан элемент исходного файла. Исходный текст конфигурации потребуется в том случае, если вам придется вручную изменять или создавать некоторые объекты конфигурации.
- 11. Соберите статистическую информацию. Статистика, собранная в исходном сервере, позволит вам сравнить производительность целевого сервера с производительностью исходного сервера после обновления.
- 12. Сохраните каждый раздел сервера с помощью опции 21 команды GO SAVE, используя лентопротяжное устройство, совместимое с лентопротяжным устройством целевого сервера. Резервная копия позволит восстановить сервер, если во время его обновления возникнет ошибка.

Для проверки совместимости лентопротяжных устройств обратитесь к [Web-сайту](http://www-1.ibm.com/servers/eserver/iseries/hardware/storage/) Storage

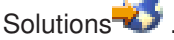

#### **Соберите документацию по всем разделам исходного сервера**

Для того чтобы собрать полную документацию по серверу перед его обновлением, выполните следующие действия:

- 1. Получите документацию по всем разделам сервера, выполнив одно из следующих действий:
	- v Если сервер установлен в стране или регионе, допускающем применение команды Работа с файлами информации о заказе (WRKORDINF), и на сервере настроена электронная служба поддержки заказчиков, выполните следующие действия:
		- a. Введите в командной строке WRKORDINF.
		- b. В следующем меню введите опцию 1 (Отправить в IBM) напротив записи QMA*nnnnn*, где *nnnnn* - серийный номер сервера, и нажмите **Enter**.
	- Если команда Работа с файлами информации о заказе (WRKORDINF) не поддерживается, выполните следующие действия:
		- a. Введите в командной строке DSPSFWRSC \*PRINT.
		- b. Напечатайте буферный файл.
- 2. Напечатайте информацию о конфигурации дисков в каждом разделе сервера. Запишите серийный номер загрузочного диска для каждого раздела.
- 3. Напечатайте информацию о состоянии сервера и конфигурации наборов устройств с проверкой четности в каждом разделе сервера. Отметьте распечатку для каждого раздела особым образом. Полученная информация применяется при анализе и планировании конфигурации и защиты дисков. Кроме того, она используется в случае возникновении ошибки во время обновления сервера.
- 4. Просмотрите,проверьте и напечатайте информацию об аппаратных ресурсах в каждом разделе. Руководствуясь информацией из этого раздела, запишите сведения об аппаратных ресурсах. Эти сведения потребуются для управления ресурсами после выполнения обновления.
- 5. Напечатайте сведения о конфигурации логических разделов в основном разделе. Будет напечатана информация о каждом разделе, в том числе о ресурсах, процессорах, оперативной памяти и системных значениях раздела.
- 6. Руководствуясь напечатанной информацией о конфигурации системы, запишите серийный номер каждого IOP, подключенного к шине 2, и идентификатор раздела, которому принадлежит IOP. В процессе обновления эти IOP могут быть подключены к другой шине. Если они останутся на прежней шине, то с помощью этой информации вы сможете правильно распределить IOP по разделам.
- 7. Напечатайте информацию о состоянии всех исправлений (или PTF, временных исправлений программ) в каждом разделе исходного сервера. Для этого вызовите следующую команду: DSPPTF LICPGM(\*ALL) OUTPUT(\*PRINT)

Эта информация позволяет проверить, что на исходном сервере установлена последняя версия исправлений.

8. Запишите тип и режим IPL исходного сервера, для того чтобы установить эти значения после завершения обновления.

- <span id="page-9-0"></span>•  $T$ ип IPL =  $\frac{1}{1}$
- Режим  $IPL =$

#### Подготовьте сервер к его обслуживанию в сервисном представительстве

- 1. Запишите ИД и пароли, которые будут применяться сотрудником сервисного представительства.
- 2. Найдите следующие распечатки для сотрудника сервисного представительства:
	- Распечатку списка конфигурации системы
	- Распечатку с информацией о конфигурации дисков
	- Распечатку с информацией о состоянии и конфигурации наборов устройств с проверкой четности
	- Распечатку описаний устройств
	- Распечатку описаний контроллеров
	- Распечатку уровней РТГ
	- Распечатку информации о метках расположения
	- Распечатку информации о разделах
	- Вывод Средства проверки логических разделов
- 3. Для каждого дополнительного раздела запишите значение параметра Действие системы при IPL, а затем присвойте этому параметру значение HOLD. Для этого выполните следующие действия:
	- а. В основном разделе введите STRSST для запуска Системного инструментария (SST). Введите ИД и пароль пользователя SST. Примечание: Для применения сервисных средств вам должен быть назначен идентификатор пользователя сервисных средств.
	- b. В главном меню SST выберите опцию 5 (Работа с разделами системы) и нажмите Enter. Появится меню Работа с разделами системы.
	- с. В меню Работа с разделами системы выберите дополнительный раздел. Запишите значение параметра Действие системы при IPL и установите вместо него значение HOLD. Повторите эту процедуру для каждого дополнительного раздела.
- 4. В каждом разделе сервера запишите, чему равны следующие системные значения:
	- $\bullet$  QAUTOCFG =
		- $\cdot$  QIPLTYPE =  $\_\_$
		- $QPFRADJ = \_\_$

После этого измените их на следующие значения:

- $\cdot$  QAUTOCFG = 0
- $\cdot$  OIPITYPE = 2
- $QPFRADJ = 2$

Информация о работе с системными значениями приведена в разделе Сравнение и обновление системных значений.

5. Предоставьте сервер сотруднику сервисного представительства для выполнения обновления. В том числе, необходимо предоставить подготовленные распечатки и сообщить созданные ИД и пароли.

После подготовки сервера к обновлению выполните процедуру обновления модели сервера.

## Удаление неисправного или не отвечающего ресурса

Все аппаратные ресурсы, которые не назначены ни одному разделу, на этом шаге необходимо назначить какому-либо разделу. После замены блока расширения вы сможете отменить назначение этих ресурсов. Для того чтобы назначить разделу ресурсы ввода-вывода, выполните описанные ниже действия в основном разделе:

<span id="page-10-0"></span>Внимание: Перед выполнением этой процедуры необходимо устранить все неполадки аппаратного обеспечения. Не отвечающие ресурсы ввода-вывода, которые допускают перемещение между разделами и в настоящий момент не принадлежат разделу, с которым вы работаете, не следует удалять на этом шаге. Если эта процедура затрагивает переносимые ресурсы ввода-вывода, тщательно спланируйте ее выполнение.

- 1. Введите в командной строке STRSST, чтобы запустить Системный инструментарий (SST) в логическом разделе. Введите ИД и пароль пользователя SST. Примечание: Для применения сервисных средств вам должен быть назначен идентификатор пользователя сервисных средств.
- 2. Выберите опцию 1 (Запустить сервисное средство).
- 3. Выберите опцию 7 (Диспетчер аппаратного обеспечения (HSM)).
- 4. Выберите опцию 4 (Неисправные и не отвечающие аппаратные ресурсы) и нажмите Enter. Запишите информацию обо всех ресурсах, допускающих перемещение между разделами. После замены блока расширения может потребоваться заново назначить или переименовать эти ресурсы.
- 5. Введите опцию 4 (удалить) напротив записей о неисправных и не отвечающих ресурсах. Если появится сообщение Неисправные или не отвечающие логические аппаратные ресурсы не найдены, перейдите к шагу 6.
- 6. Подтвердите удаление неисправных и не отвечающих ресурсов.
- 7. Нажмите F6 (Печать) для печати списка конфигурации системы.

## Печать состояния конфигурации дисков

Для того чтобы напечатать информацию о состоянии конфигурации дисков сервера, необходимы права системного администратора. Ниже приведена процедура печати информации о состоянии конфигурации дисков сервера:

1. Командой STRSST запустите Системный инструментарий (SST). Пройдите идентификацию.

Примечание: Для работы с Системным инструментарием необходим идентификатор пользователя сервисных средств.

- 2. Выберите опцию 3 (Работа с дисками) и нажмите Enter. Появится меню Работа с дисками.
- 3. Выберите опцию 1 (Показать конфигурацию дисков) и нажмите Enter. Появится меню Показать конфигурацию дисков.
- 4. Выберите опцию 1 (Показать состояние конфигурации дисков) и нажмите Enter.
- 5. В меню Показать состояние конфигурации дисков нажмите клавишу Print Screen на клавиатуре.
- 6. Перейдите к следующей странице меню и нажмите Print Screen. Повторяйте процедуру, пока не напечатаете всю информацию. Убедитесь, что напечатана вся информация о конфигурации дисков.
- 7. Запишите серийный номер загрузочного накопителя (накопителя номер 1) для каждого раздела сервера.

Примечание: В случае сервера с логическими разделами повторите шаги 1-7 для каждого раздела. Укажите для каждой распечатки, какому разделу она соответствует.

## Печать конфигурации и состояния набора устройств с проверкой четности

Для того чтобы напечатать конфигурацию и состояние набора устройств с проверкой четности на сервере, выполните следующие действия:

- <span id="page-11-0"></span>1. Командой STRSST запустите Системный инструментарий (SST). Пройдите идентификацию. **Примечание:** Для работы с Системным инструментарием необходим идентификатор пользователя сервисных средств.
- 2. Выберите опцию 3 (Работа с дисками) и нажмите **Enter**. Появится меню Работа с дисками.
- 3. Выберите опцию 1 (Показать конфигурацию дисков) и нажмите **Enter**. Появится меню Показать конфигурацию дисков.
- 4. Выберите опцию 1 (Показать состояние конфигурации дисков) и нажмите **Enter**.
- 5. В меню Показать состояние конфигурации дисков выберите опцию 5 (Изменить состояние проверки четности устройств) и нажмите **Enter**. Появится меню Показать состояние проверки четности устройств.
- 6. Напечатайте информацию о конфигурации набора устройств с проверкой четности, нажав клавишу Print Screen на клавиатуре.
- 7. Перейдите к следующей странице меню и нажмите Print Screen. Повторяйте процедуру, пока не напечатаете всю информацию.

**Примечание:** В случае сервера с логическими разделами повторите эти шаги для каждого раздела. Укажите для каждой распечатки, какому разделу она соответствует.

## **Просмотр, проверка и печать информации об аппаратных ресурсах**

Для просмотра, проверки и печати информации об аппаратных ресурсах выполните следующие действия:

- 1. В командной строке OS/400 введите команду Работа с аппаратными продуктами (WRKHDWPRD).
- 2. Выберите опцию 4 (Показать метки расположений) и нажмите **Enter** для просмотра информации о метках аппаратных ресурсов.
- 3. В меню Показать метки расположений убедитесь в правильности информации о метках аппаратных ресурсов.
- 4. Удалите описания конфигурации (другое название объекты конфигурации), не связанные на данный момент ни с каким физическим аппаратным обеспечением.
- 5. Нажмите F17 (Печать) для печати информации о метках расположений. Эту информацию необходимо предоставить в сервисное представительство.
- 6. В командной строке OS/400 введите следующие команды:

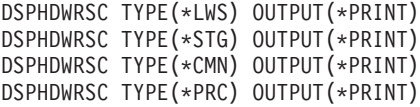

В результате будет создан отчет об аппаратных ресурсах и объектах конфигурации.

**Примечание:** В случае сервера с логическими разделами повторите эти шаги для каждого раздела. Укажите для каждой распечатки, какому разделу она соответствует.

## **Завершение обновления модели сервера**

В этом разделе указано, какие задачи по обновлению сервера должен выполнить сотрудник сервисного представительства, а какие - заказчик. Вы можете воспользоваться платной услугой фирмы IBM по выполнению дополнительных задач обновления.

Перед выполнением этих задач необходимо выполнить одну из следующих процедур подготовки:

• На сервере без логических разделов выполните процедуру [Подготовка к обновлению модели](rzamdhwupgradesiteprep.htm) [сервера.](rzamdhwupgradesiteprep.htm)

<span id="page-12-0"></span>• На сервере с логическими разделами выполните процедуру [Подготовка к обновлению модели](rzamdhwupgradepreplpar.htm) [сервера с логическими разделами.](rzamdhwupgradepreplpar.htm)

Для завершения обновления сервера выполните следующие действия:

- 1. **[Выполните обновление модели сервера](rzamdhwupgradedone.htm)**
- 2. **Подготовьте сервер к работе.**

Выполните одну из следующих процедур:

- На сервере без логических разделов выполните процедуру [Подготовка сервера к работе.](rzamdproduction.htm)
- На сервере с логическими разделами выполните процедуру [Подготовка сервера с логическими](rzamdproductionlpar.htm) [разделами к работе.](rzamdproductionlpar.htm)

## **Выполнение обновления модели сервера**

При обновлении сервера сотрудник сервисного представительства выполняет следующие задачи:

- Проверяет, что сервер подготовлен к обновлению
- Выполняет обновление сервера
- Проверяет правильность работы всех компонентов сервера
- Подготавливает все компоненты, которые необходимо вернуть в IBM
- Выполняет действия по перемещению или изменению физической конфигурации сервера, оговоренные в контракте
- Предоставляет вам следующую информацию, необходимую для подготовки сервера к работе:
	- Вывод Средства проверки логических разделов **Примечание:** Эта информация предоставляется только для серверов с логическими разделами.
	- Распечатку информации о конфигурации дисков
	- Распечатку информации о конфигурации наборов устройств с проверкой четности
	- Распечатку информации о метках расположения
	- Распечатку списка конфигурации системы (полученную с помощью HSM)
	- Распечатку информации о разделах, созданную в основном разделе **Примечание:** Эта информация предоставляется только для серверов с логическими разделами.
	- Список аппаратных ресурсов, которые были заменены или перемещены при выполнении этой процедуры (форма A880 с информацией о замене ресурсов или аналогичный список), предоставленный сервисным представительством фирмы IBM
	- Форму A805 с информацией о замене кабелей для каждого раздела
- Выполняет стандартные задачи очистки

За дополнительную плату сотрудники фирмы IBM могут выполнить и другие задачи обновления. Для получения более подробной информации об этих услугах выберите раздел **Migration** на Web-сайте

[Integrated Technology Services](http://www-1.ibm.com/services/its/us/inteapps.html)  $\overline{N}$ 

После обновления сервера [подготовьте его к работе.](rzamdproduction.htm)

### **Подготовка сервера с логическими разделами к работе**

Для завершения процесса управления ресурсами и подготовки нового сервера к работе выполните следующие операции:

1. Продолжите загрузку начальной программы (IPL), выбрав опцию 1 (Выполнить IPL) в меню IPL или установить систему.

#### **Примечания:**

a. Может появиться меню Добавить все диски в системный ASP. Учтите, что вы можете добавить диски позже в этой процедуре.

b. На индикаторе панели управления системного блока может появиться Системный информационный код (SRC) A900 2000. Кроме того, на дисплее консоли может появиться сообщение CPF0975 Консоль не включена. Эти SRC и сообщение выдаются, если QIPLTYPE равен 2 или отсутствует описание устройства для дисплея консоли. Появление этих SRC и сообщения во время модернизации не следует расценивать как указание на неполадку. SRC исчезнет, когда вы выполните обычную IPL в последующих этапах процедуры модернизации.

Если в момент поступления SRC 4900 2000 ни одна из рабочих станций на сервере не находится в рабочем состоянии, перейдите к процедуре Исправление при SRC A900 2000.

- 2. Войдите в систему сервера как системный администратор (QSECOFR).
- 3. В меню Опции IPL введите правильные дату и время. Убедитесь, что заданы следующие значения:

```
Запустить загрузчики печати = Н
Запустить систему в состоянии с ограничениями = Д
Определить или изменить систему при IPL = Д
```
- 4. В меню Определить или изменить систему при IPL выберите опцию 3 (Команды для работы с системными значениями).
- 5. В меню Команды для работы с системными значениями выберите опцию 3 (Работа с системными значениями).
- 6. С помощью меню Команды для работы с системными значениями восстановите прежние системные значения, которые вы записали на шаге 4 процедуры Подготовка к обслуживанию сервера в разделе Подготовка к переходу к другой модели сервера с логическими разделами.
- 7. По окончании IPL выполните команду Работа с состоянием конфигурации (WRKCFGSTS) с параметрами \*LIN \*ALL с целью убедиться, что все линии связи выключены.
- 8. С помощью команды Работа с состоянием конфигурации (WRKCFGSTS) с параметром \*DEV просмотрите список устройств. Учтите, что консоль присвоена контроллеру QCTL. Выключите все устройства, кроме дисплейной станции консоли.
- 9. С помощью команды Работа с состоянием конфигурации (WRKCFGSTS) с параметрами \*CTL \*ALL выключите все контроллеры.
- 10. Найдите информацию о метках расположения для исходного сервера. Вы должны были получить ее из сервисного представительства. В этой форме сотрудник сервисного представительства указывает контроллеры и устройства, расположение которых изменилось по сравнению с исходным сервером. На основе этой информации вы должны исправить имена аппаратных ресурсов, чтобы устройства на сервере стали доступными.
- 11. Выполните IPL в режиме Normal следующим образом:

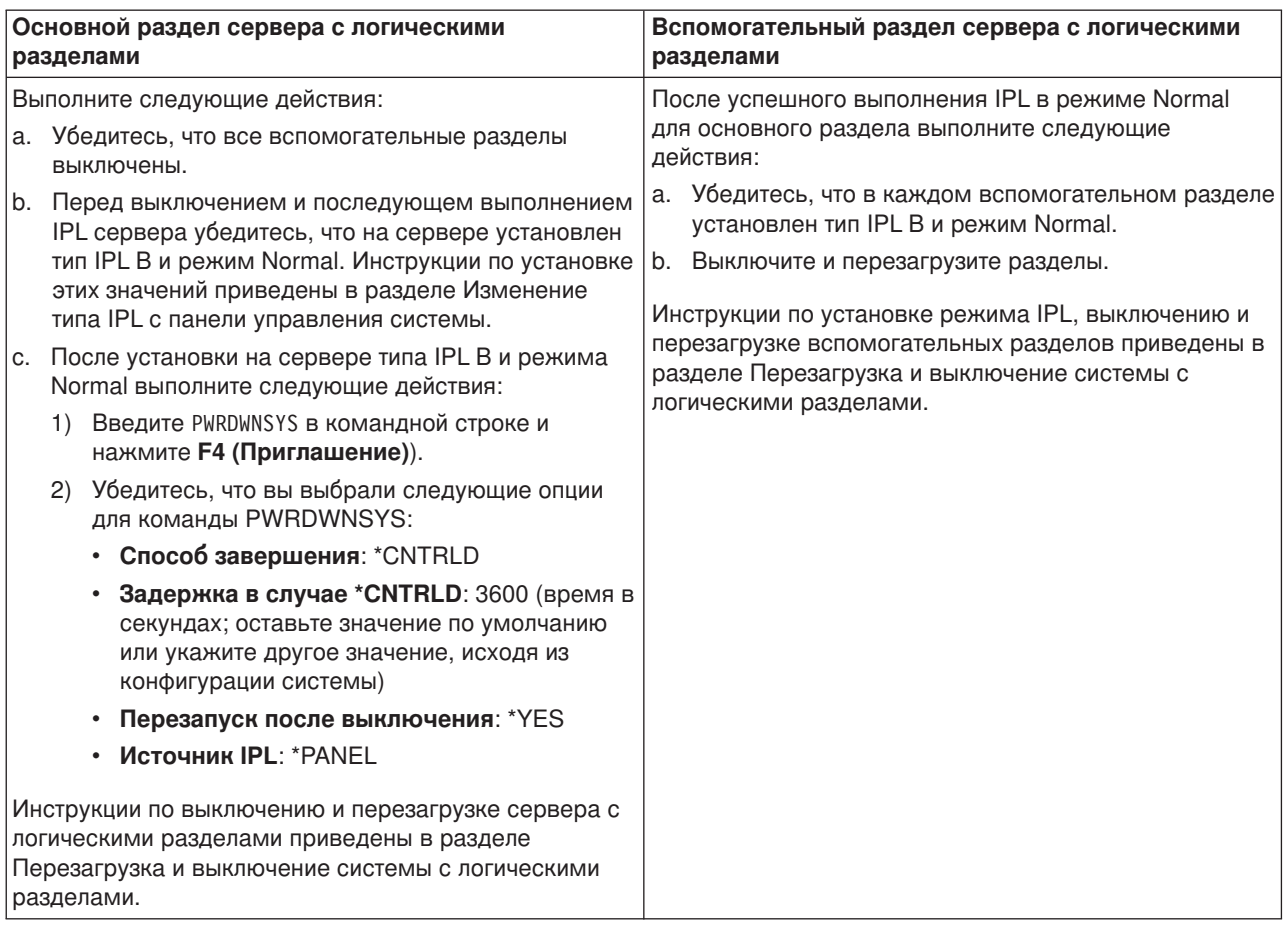

- 12. Если по окончании IPL на панели управления показан SRC A900 2000 и вы работаете с Консолью управления, выполните следующие действия:
	- a. Выполните IPL в режиме Manual для перехода в меню Специальные сервисные средства (DST). Инструкции по установке режима Manual на сервере приведены в разделе Перезагрузка и выключение системы с логическими разделами.
	- b. Из главного меню DST установите системное значение режима консоли равным Консоль управления, выполнив следующие действия:
		- 1) Выберите опцию 5 (Работа со средой DST) и нажмите **Enter**.
		- 2) Выберите опцию 2 (Системные устройства) и нажмите **Enter**.
		- 3) Выберите **Режим консоли** и нажмите **Enter**.
		- 4) В зависимости от конфигурации Консоли управления, выберите **Консоль управления (LAN)** или **Консоль управления (прямое)** и нажмите **Enter**.
	- c. С помощью информации, записанной на шаге 7 в процедуре **Сохранение информации обо всех разделах исходного сервера** раздела [Подготовка к переходу к другой модели](rzamdhwupgradepreplpar.htm) [сервера с логическими разделами,](rzamdhwupgradepreplpar.htm) определите, какие IOP были подключены к шине 2 до начала модернизации. Для присвоения IOP нужному разделу выполните следующие действия:
		- 1) В главном меню DST выберите опцию 11 (Работа с разделами системы) и нажмите **Enter**.
		- 2) В меню Работа с разделами введите опцию 3 (Работа с конфигурацией разделов) и нажмите **Enter**.
		- 3) С помощью опции 3 (Добавить ресурсы ввода-вывода) меню Работа с конфигурацией разделов присвойте IOP нужному разделу.
- 4) Закройте DST.
- <span id="page-15-0"></span>d. Продолжите IPL для входа в систему. В результате этой обычной IPL код SRC A900 2000 должен исчезнуть.
- 13. Если вы хотите включить защиту устройств с проверкой четности на всех ненастроенных накопителях, сделайте это сейчас. Инструкции см. в разделе ″Включение защиты устройств с проверкой четности″ в главе 21. ″Работа с защитой устройств с проверкой четности″ руководства

Резервное копирование и восстановление

14. Настройте диски и защиту дисков на сервере. Для этого вы можете воспользоваться опцией Работа с дисками в меню Специальные сервисные средства. Инструкции см. в главе 19. ″Процедуры настройки дисков и защиты дисков″ руководства Резервное копирование и

восстановление .

- 15. Сохраните каждый раздел сервера с помощью опции 21 команды GO SAVE.
- 16. Создайте отчеты об объектах аппаратного обеспечения и конфигурации (для каждого раздела), выполнив следующие команды:

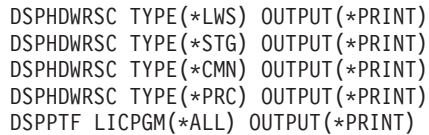

- 17. Напечатайте конфигурацию новой системы с логическими разделами.
- 18. Установите дополнительное программное обеспечение в соответствии с первоначальным планом.

При переходе к модели 810, 825, 870 или новой модели 890 в комплект поставки может быть включено дополнительное программное обеспечение. Информация о компонентах комплекта

поставки приведена на Web-сайте [iSeries Hardware](http://www-1.ibm.com/servers/eserver/iseries/hardware/) .

19. При переходе к модели 810, 825, 870 или к новой модели 890 (включая модель 890 с картами процессоров 0197, 0198, 2487 и 2488) вам может потребоваться обновить ограничение на использование OS/400 для каждого раздела.

Сведения об обновлении ограничения на использовании приведены в разделе, посвященном оплате в зависимости от процессоров для определенных моделей V5R2 в документе Информация для пользователей. Сведения об оплате в зависимости от процессоров приведены в информационном APAR II13365 на [Web-сайте технической поддержки](http://www.ibm.com/eserver/iseries/support/) iSeries и AS/400.

- 20. Возобновите работу в системе и убедитесь в том, что все приложения функционируют нормально.
- 21. Настройте производительность сервера.

Поздравляем вас! Обновление аппаратного обеспечения завершено.

### **Действия при SRC A900 2000**

Если к серверу не подключены работоспособные рабочие станции, то выполните следующие действия:

- 1. Включите режим Manual выполнения IPL на панели управления.
- 2. Нажмите кнопку питания на панели управления для выключения сервера.
- 3. Выполните IPL.
- 4. Войдите в систему как QSECOFR.
- 5. В меню Выполнить IPL или установить систему выберите опцию 1 (Выполнить IPL).
- 6. В меню Опции IPL укажите значение Да в приглашении Определить или изменить систему при IPL.
- 7. В меню Определить или изменить систему при IPL выберите опцию 3 (Команды для работы с системными значениями).
- <span id="page-16-0"></span>8. В меню Команды для работы с системными значениями выберите опцию 3 (Работа с системными значениями).
- 9. В меню Работа с системными значениями укажите значение QIPLTYPE в поле Перейти к.
- 10. Укажите значение 2 (Изменить) в колонке Опц для системного значения QIPLTYPE.
- 11. В меню Изменить системное значение укажите для QIPLTYPE значение 2 (Контролируемая IPL, консоль в режиме отладки).
- 12. Нажмите **Enter**. Появится меню Работа с системными значениями.
- 13. Дважды нажмите клавишу F3 для возврата в меню Определить или изменить систему.
- 14. Нажмите клавишу F3 (Выйти и продолжить IPL) для продолжения выполнения IPL.

#### **Коррекция имен аппаратных ресурсов**

В результате модернизации или обновления системы может измениться расположение аппаратных ресурсов. Как следствие, может потребоваться скорректировать имена аппаратных ресурсов:

- 1. В командной строке OS/400 введите WRKHDWPRD.
- 2. В меню Работа с аппаратным обеспечением выберите опцию 5 (Изменить метки расположений) и нажмите **Enter**.
- 3. Ознакомьтесь с информацией в меню Изменить метки расположений и нажмите **Enter**.
- 4. Сравните метки, показанные в меню, с реальным расположением аппаратных ресурсов. Если метки соответствуют реальному расположению ресурсов, то никакие действия не требуются. Несоответствие меток можно определить по следующим признакам:
	- В меню указаны расположения, в которых не установлены реальные ресурсы.
	- v Расположение ресурса на сервере не соответствует информации в столбце *Метка*.
	- В столбце Метка указано значение \*NONE для расположения, в котором реально находится аппаратный ресурс.

**Примечание:** если значение \*NONE указано для расположения, в котором в ходе модернизации был установлен или заменен контроллер или другое устройство, выберите опцию 2 (Изменить). Затем выберите нужную метку расположения из списка. Если на этом этапе у вас возникнут трудности, обратитесь в сервисный центр.

- В столбце Метка указано значение \*INCORRECT или \*INVALID. Эти значения говорят о том, что тип и модель ресурса, указанные в системе, не соответствуют реальным типу и модели ресурса, установленного в указанном расположении. Серверу не удалось включить соответствующий ресурс.
- В поле Метка указано значение \*INCORRECT, а в поле Физическое расположение значение '\*\*'. Это значение говорит о том, что на сервере нет контроллера или устройства, соответствующего описанию ресурса.
- 5. Если в меню обнаружено несоответствие меток, укажите 2 в колонке Опц для каждой неправильной метки. Нажмите **Enter**. Появится меню Изменить метку расположения. **Примечание:** если в нижней части меню показано значение Еще..., то список показан не полностью. В этом случае после выбора неправильных меток не нажимайте клавишу **Enter**. Сначала просмотрите остальные метки.
- 6. Будет показан список возможных меток. Для выбора нужной метки укажите напротив нее значение 1 в столбце Опц и нажмите **Enter**. **Примечание:** если в меню нет метки, соответствующей реальному расположению ресурса, обратитесь в сервисный центр.
- 7. Если на предыдущем шаге было выбрано несколько меток, то после нажатия клавиши Enter меню Изменить метку описания появится еще раз для следующей метки. В нижней части окна будет показано сообщение о результатах изменения предыдущей метки.
- 8. Повторите эту процедуру для всех выбранных меток.
- 9. После изменения всех выбранных меток вновь появится меню Изменить метки расположений. В нижней части окна будет показано сообщение о результатах изменения последней метки. Если в нижней части окна показано значение Еще..., то информация показана не полностью, и нужно пролистать меню до конца.
- 10. Напечатайте список меток расположений с помощью клавиши F17. **Примечание:** список будет передан на печать в очередь вывода рабочей станции, применяемую по умолчанию. Вы сможете физически напечатать его после включения устройств принтеров и запуска загрузчиков.
- 11. Проверьте соответствие меток на распечатке физическому расположению ресурсов. Если будут обнаружены ошибки, вернитесь к шагу 5 (см. [11\)](#page-16-0) и повторите оставшиеся шаги. **Примечание:** не следует менять физические устройства местами в целях диагностики. Серийные номера карт и устройств жестко привязаны к конфигурации сервера.

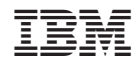

Напечатано в Дании